# tobii dynavox

## Hurtigstarthuide for Speech Case og Speech Case Pro

### Kom igang med standard Berøringsmodus (se andre siden for iOSskanningsmodus)

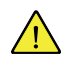

Følg trinnene i Tobii Dynavox' Speech Case dokument for installasjonsinstruksjoner for å installere iPaden i Speech Case på riktig måte.

Start Speech Case i **Berøringsmodus** dersom du ønsker å bruke berøringsskjermen til å navigere apper og mapper. I denne modusen kan du bruke alle Tobii Dynavox' tilgangsmetoder (inkludert skanning) inne i Tobii Dynavox-apper.

#### **For å starte Speech Case i berøringsmodus**

- 1. Trykk og hold inne **Volum opp** og **Volum ned**-knappene (samtidig) på Speech Case i 10 sekunder, slipp så knappene.
- 2. Når du hører "Power on!" etterfulgt av to pip er Speech Case slått på i berøringsmodus.

#### **Sammenkoble Speech Case via Bluetooth®**

- 1. På iPaden din, gå til **Innstillinger > Bluetooth** og skru på Bluetooth. Bli på denne skjermen til du fullfører de gjenværende stegene for å koble til din Speech Case.
- 2. Velg Speech Case i Mine enheter-listen eller Andre enheter-listen. (Bluetooth-IDen for din Speech Case slutter på de samme 5 sifrene som Speech Case-dekselets serienummer. Ordet "Berør" eller "Skan" i Bluetooth-IDen indikerer enhetens nåværende modus.)

Din Speech Case er nå sammenkoblet og klar til bruk!

# tobiidynavox

### Kom igang med iOS-skanningsmodus

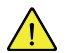

 $\mathbf i$ 

Følg trinnene i Tobii Dynavox' Speech Case dokument for installasjonsinstruksjoner for å installere iPaden i Speech Case på riktig måte.

Start Speech Case i **iOS-skanningsmodus** dersom du ønsker å bruke iOS's innebygde tilgangsmetode for bryterskanning til å navigere alle apper og mapper.

#### **For å starte Speech Case i iOS-skanningsmodus**

- 1. Koble til en bryter til bryterport 1 (bryterporten nærmest høyttaleren på Speech Case).
- 2. Trykk og hold inne **Volum opp** og **Volum ned**-knappene (samtidig) på Speech Case i 10 sekunder, slipp så knappene.
- 3. Når du hører "Power on!" trykk og hold bryteren frem til Speech Case piper 4 ganger, så slipper du bryteren. Speech Case er nå slått på i iOS-skanningsmodus.

#### **Sammenkoble Speech Case via Bluetooth®**

- 1. På iPaden din, gå til **Innstillinger > Bluetooth** og skru på Bluetooth. Bli på denne skjermen til du fullfører de gjenværende stegene for å koble til din Speech Case.
- 2. Velg Speech Case i Mine enheter-listen eller Andre enheter-listen. (Bluetooth-IDen for din Speech Case slutter på de samme 5 sifrene som Speech Case-dekselets serienummer. Ordet "Berør" eller "Skan" i Bluetooth-IDen indikerer enhetens nåværende modus.)

Din Speech Case er nå sammenkoblet og klar til bruk!

Når Speech Case er i iOS-skanningsmodus og sammenkoblet med iPaden via Bluetooth, slås iOS-bryterkontroll på automatisk og 2 brytere opprettes for 2-bryters trinnskan. Angi tilgangsmetoden i dine Tobii Dynavox-apper til Berøring. For Autoskan, endre bryterne i iOS-brytere til bare 1 bryter med handlingen "Valg".

For andre brytervalg, se Bryterkontroll-delen i din iOS brukerveiledning ([support.apple.com/HT201370\)](https://support.apple.com/HT201370), eller din Tobii Dynavoxapps brukerveiledning.